### **Matrix ™ 1024 Installation**

### **Matrix overview**

The Matrix is a network management switch that can filter, deduplicate, trim and time stamp inbound traffic and replicate, aggregate, or load-balance outbound traffic before sending it to your network and security monitoring tools.

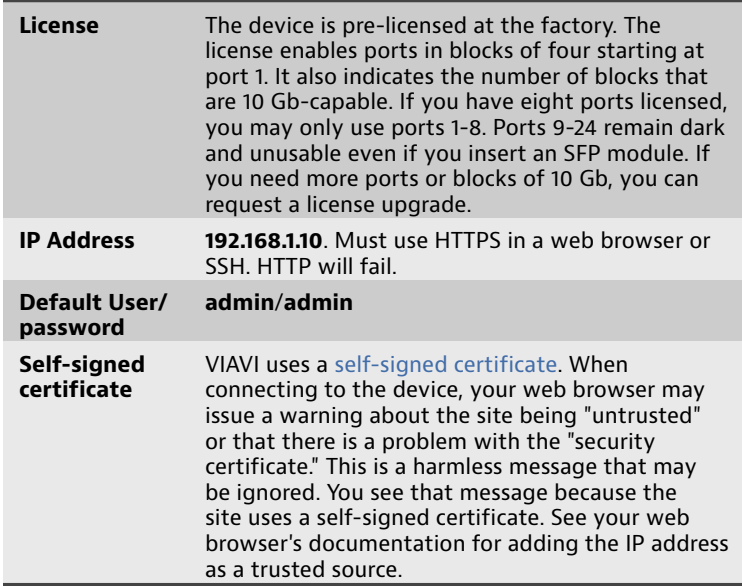

#### **How to connect Matrix to your network**

Before you can configure or use the Matrix, you must complete the basic installation by connecting power cables and inserting SFP modules. (See images on other side.)

- **1.** Insert the two power cables (F).
- **2.** Connect an RJ-45 Ethernet cable to the MGMT port (J).
- **3.** Insert the SFP or SFP+ modules into the ports (C).
- **4.** Connect the appropriate network cables to the SFP or SFP+ modules.
- **5.** Press the Power switch (D) on the front of the device.

#### **How to set IPv4 network settings**

The Matrix must be added to your network like other devices. Use the network settings page to set IPv4 settings for IP address and netmask, gateway, host name, and more.

The Matrix is an active network device (unlike a typical optical TAP for instance). The Matrix has a hardware address and requires an IPv4 address assignment to join your network. However, IPv6 can optionally be enabled and used side-by-side with IPv4—the matrix supports native dual-stack. Address assignments can be manually configured or dynamically assigned using DHCP or DHCPv6.

- **1.** Starting in the dashboard, click **System**.
- **2.** Click **Network**.
- **3.** In **Hostname**, type a host name for the Matrix.
- **4.** (Optional) Use DHCP for address assignments:
	- **a.** Select **DHCP**.
	- **b.** Click **Save**.
- **5.** In **IP Address**, type the IP address the Matrix must use.
- **6.** In **Netmask**, type the full netmask associated with the chosen IP address.
- **7.** In **Gateway**, type the IP address of the gateway the Matrix must use.
- **8.** In **DNS Address 1**, type the IP address of a DNS server.
- **9.** (Optional) In DNS Address 2, type the IP address of a DNS server.

## **10.** Click **Save**.

### **How to change the administrator password**

The default *admin* user has full permissions and cannot be deleted. For these reasons, change the *admin* password as soon as possible. The *admin* user in the Matrix is similar to the "root" user in other products.

To change the administrator password:

- **1.** Starting in the dashboard, click **System**.
- **2.** Click **Authentication**.
- **3.** Click the **Users** tab.
- **4.** Search for and click the **admin** user to select it.
- **5.** In the menu bar, click **Edit**.
- **6.** In the **Set Password** box, type a password.
- **7.** In the **Confirm Password** box, re-type the same password.
- **8.** Click **OK**.

#### **How to add users**

You can add users so they have the ability to authenticate and log in. When adding a user, be aware that each user of the Matrix must be assigned group membership. You are able to assign group membership during the creation of the user.

To add a user:

- **1.** Starting in the dashboard, click **System**.
- **2.** Click **Authentication**.
- **3.** Click the **Users** tab.
- **4.** Click **Add**.
- **5.** Configure the settings of the user.

#### **How to set the system time and date**

You can set or change how the current date and time is acquired. Doing so ensures log events have correct dates and times and that packet trailer timestamps are accurate.

The Matrix must acquire its time and date from a *clock source*.

To set which clock source acquires the system time and date:

- **1.** Starting in the dashboard, click **System**.
- **2.** Click **General**.
- **3.** In the **Clock Source** list under **System Time Configuration**, click a clock source

If you select NTP, you must type an NTP server IP address in **Server 1**.

**4.** Click **Save**.

#### **How to upgrade the firmware**

You can upgrade the firmware to ensure maximum performance and stability of the system, and to update the documentation and tooltips.

#### **Prerequisite(s):**

VIAVI continually releases improvements through firmware updates. Ensure you have the latest firmware by downloading it from [http://update.viavisolutions.com/pub/Matrix/1024/firmware/](http://update.viavisolutions.com/pub/Matrix/1024/firmware/matrix1024-1.0.15.0.fw) [matrix1024-1.0.15.0.fw](http://update.viavisolutions.com/pub/Matrix/1024/firmware/matrix1024-1.0.15.0.fw).

Firmware upgrades consist of two simultaneous updates:

- **1.** An update to the user interface
- **2.** An update to the switch board

Both updates are performed simultaneously during a single firmware upgrade.

- ♦ Network traffic continues processing during the upgrade, except for a momentary interruption at the end of the switch board update which takes approximately 20 minutes.
- The user interface is unavailable for approximately 5 minutes while it is updating.
- The overall process may take up to 30 minutes to complete.
- **1.** Starting in the dashboard, click **System**.
- **2.** Click **Firmware**.
- **3.** Click **Browse**.
- **4.** Browse to a firmware file using the dialog box and click **Open**.
- **5.** Click **Upload**.

The file uploads in the background, so do not close your browser. After the upload is complete, the file is verified and unpacked.

**6.** Click **Upgrade**.

#### **How to set a user authentication scheme**

You can leverage your organization's existing authentication service in the Matrix. Set a user authentication scheme to command your Active Directory, LDAP, TACACS+, or other server, to perform authentication duties for the Matrix.

Most organizations use some type of server for user authentication. One of these authentication servers can be used by the Matrix to authenticate its users.

- **1.** Starting in the dashboard, click **System**.
- **2.** Click **Authentication**.
- **3.** In the **Authentication Scheme** list, click an authentication scheme.
- **4.** Provide the information needed to connect to the authentication service.

Tooltips are available by pausing your pointer on each option, and the boxes highlight any missing details after you click **Accept**.

**5.** Click **Save**.

# <span id="page-1-1"></span>**Matrix ™ 1024 Reference**

<span id="page-1-0"></span>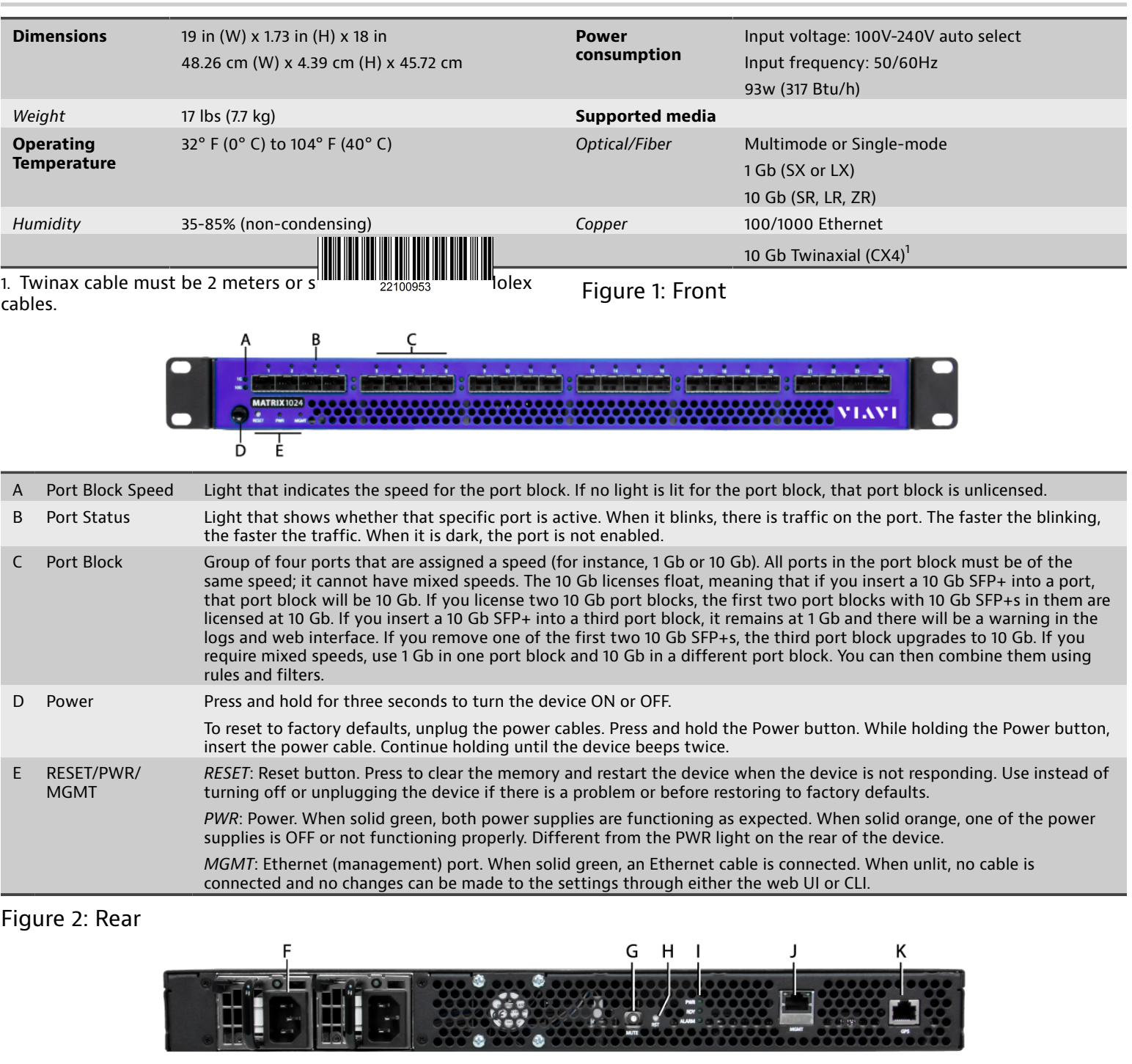

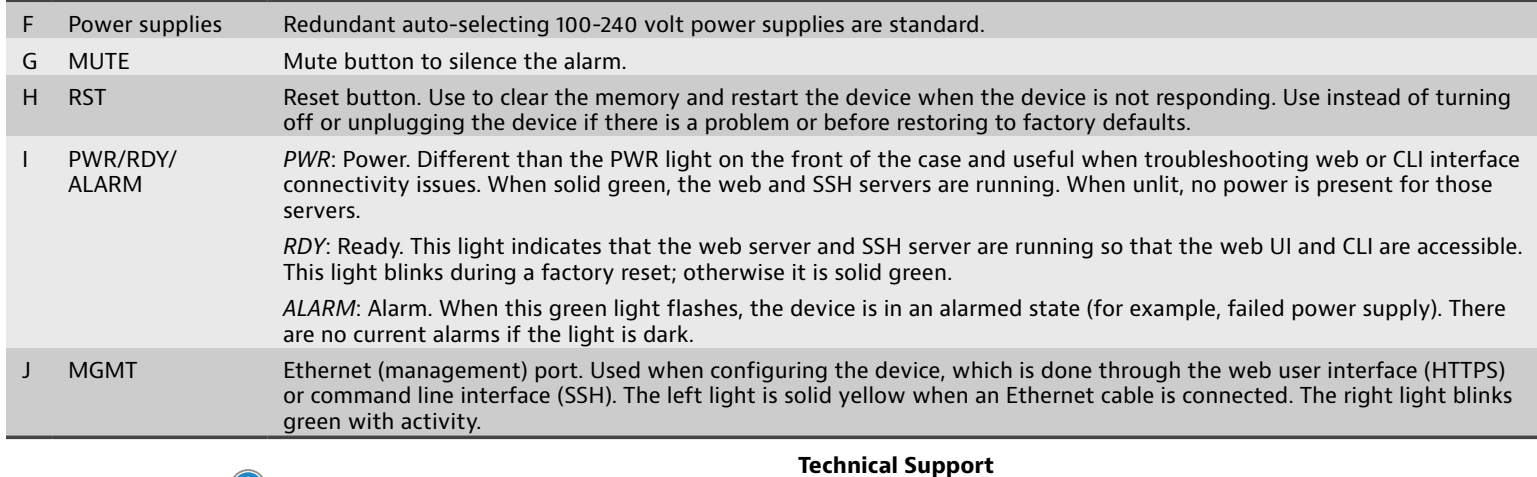

# **Additional Help**

Tooltips appear when you hover your mouse over each field.

See these topics and others in the help for details about how to

accomplish many tasks: ♦ How to define a tool port

- ♦ How to connect ingress and egress ports
- ♦ How to create a rule
- ♦ How to create a filter

Support hours are 7:00 A.M to 7:00 P.M. (local time for each office).

email [customer.care@viavisolutions.com](mailto:customer.care@viavisolutions.com)

viavisolutions.com/contacts

North America 1.844.GO VIAVI / 1.844.468.4284

Latin America +52 55 5543 6644 EMEA +49 7121 862273 APAC +1 512 201 6534

All Other Regions